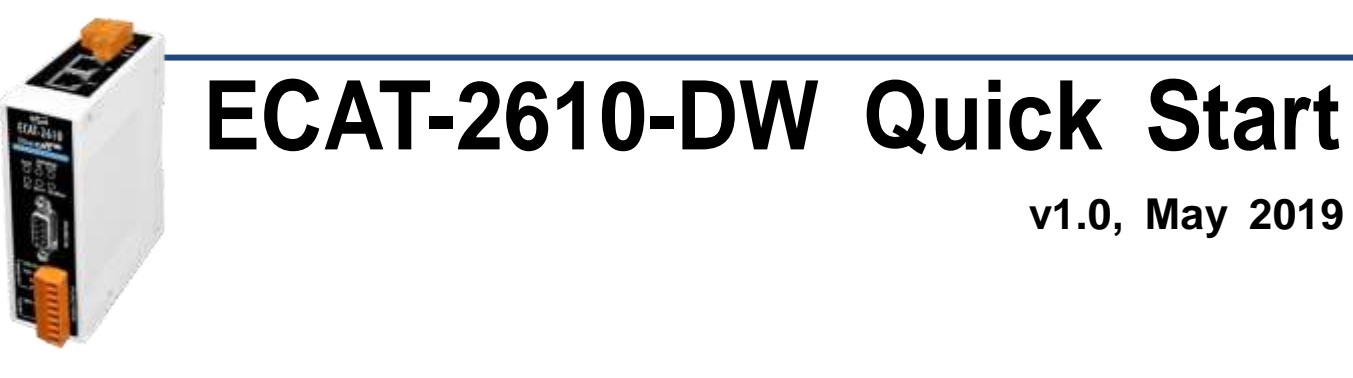

# **What's in the box?**

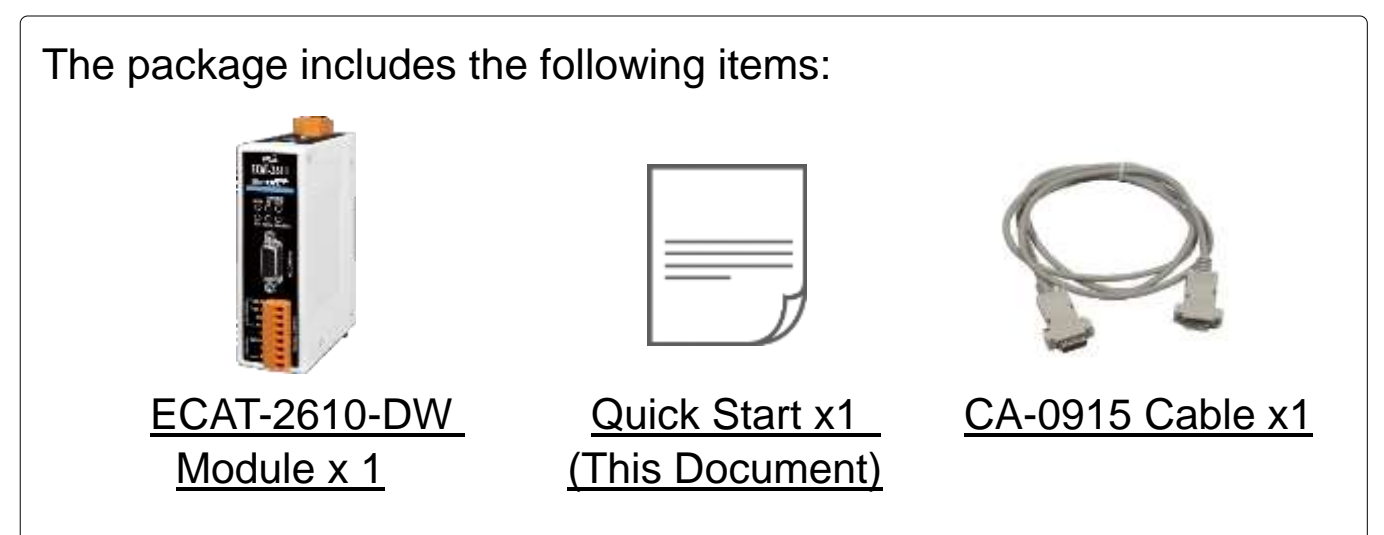

# **Related Information**

For detailed information about the how to configure and operation PM-3000 Series Power Meter, refer to **Chapter 3. "Getting Started"** in the User Manual. **Note that ECAT-2610-DW only supports PM-3033, PM-3133, PM-3114 and PM-3112 Series Smart Power Meter.** Here, the PM-3133 is used as an example.

Documentation & Software:

http://ftp.icpdas.com/pub/cd/fieldbus\_cd/ethercat/slave/ecat-2000/

PM-3033/3133/3114/3112 Series Product Page (optional):

[https://www.icpdas.com/root/product/solutions/intelligence\\_power\\_](https://www.icpdas.com/root/product/solutions/intelligence_power_meter/intelligence_power_meter.html) [meter/intelligence\\_power\\_meter.html](https://www.icpdas.com/root/product/solutions/intelligence_power_meter/intelligence_power_meter.html)

# **1 Connecting the Power and Host PC**

#### **Switch on module and connect it to an EtherCAT network**

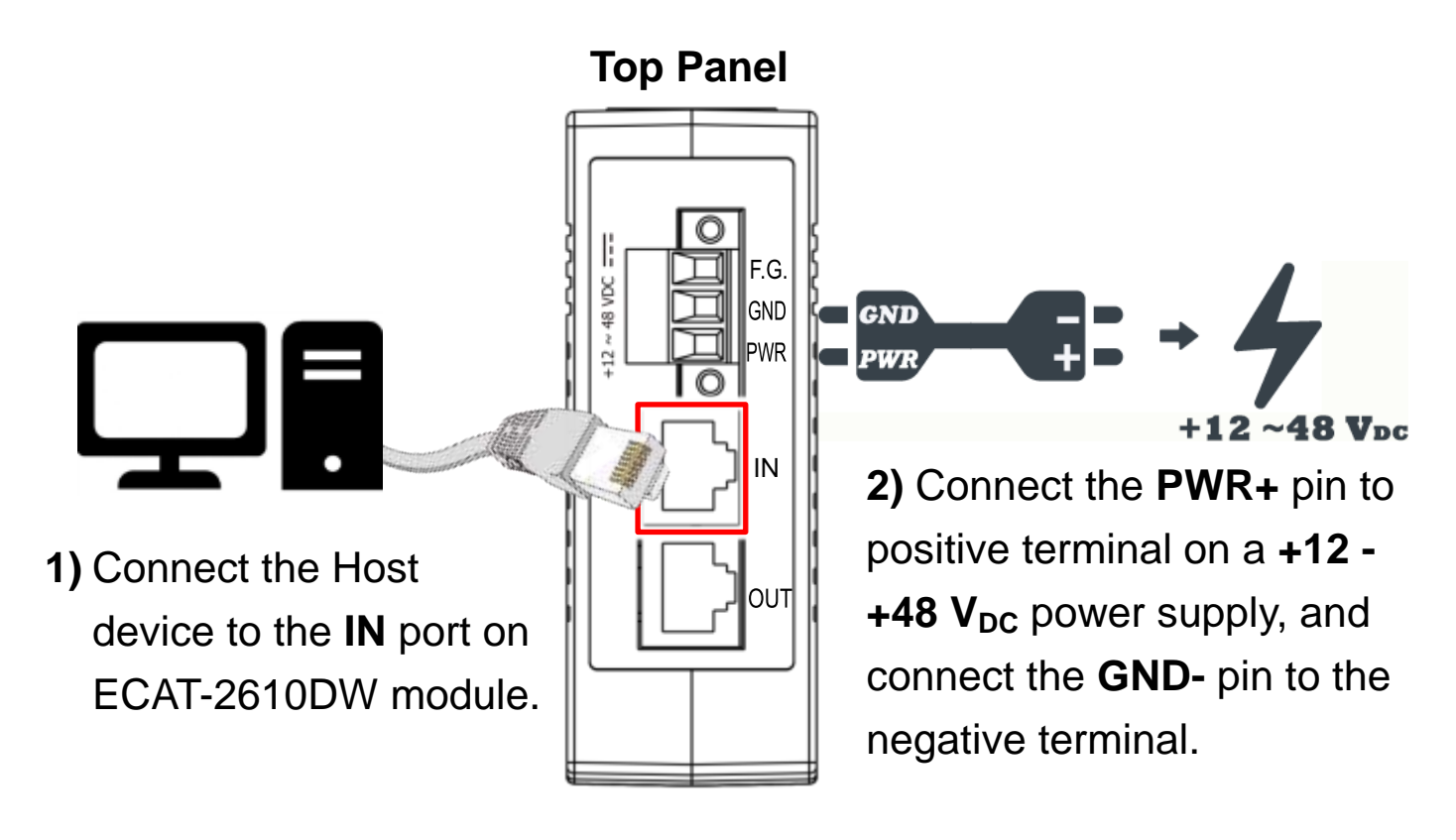

**NOTE:** Attaching an ESC directly to an office network will result in network flooding, since the ESC will reflect any frame – especially broadcast frames – back into the network (broadcast storm).

### **Verify that LEDs indicator**

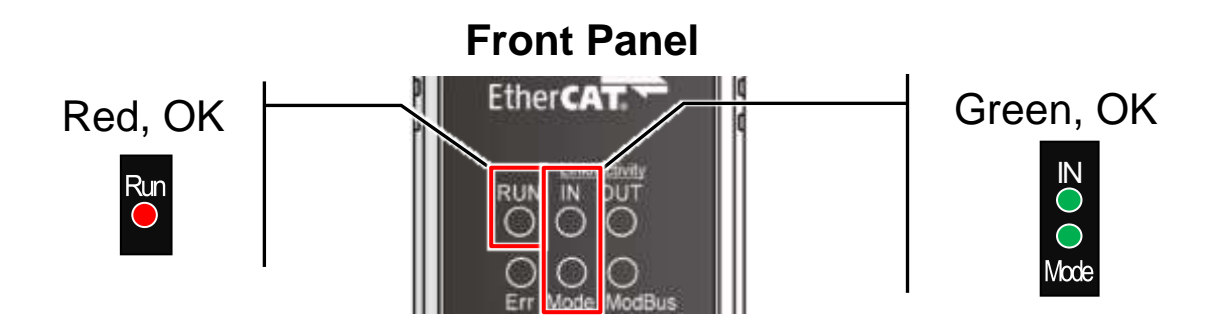

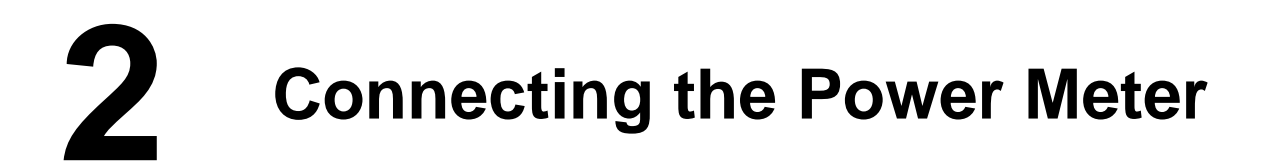

#### **Prepare for device**

PM-3133 Series (optional) Power Meter

#### **Connect the PM-3133 Power Meter to the ECAT-2610-DW**

**1)** Setting PM-3133's Modbus RTU address, Baud Rate and Wiring Mode to match the command file of ECAT-2610-DW, as follows:

**O** Set the **Modbus address is 4** via DIF Switch 1 to 6, i.e. **ON, ON, OFF, OFF, OFF, OFF**.

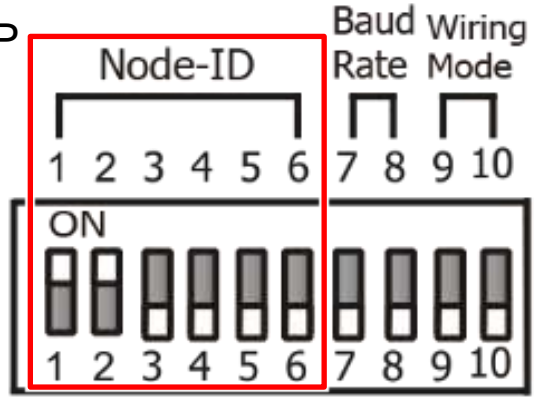

 Set the **Baud Rate is 115200** via DIP Switch 7 to 8, i.e. **ON, ON**.

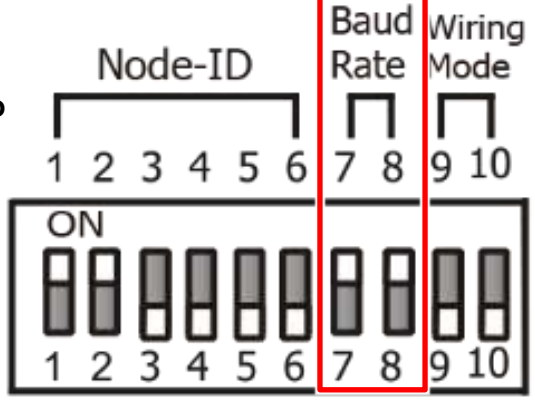

Set the **Wiring Mode is 3P3W-3CT**

via DIP Switch 9 to 10, i.e. **OFF, ON**.

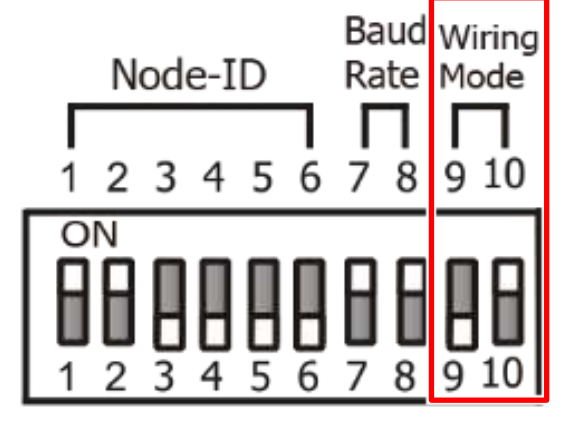

**2)** Check the current input terminal and connect the CT's then close the CT chip.

**3)** Connect the PM-3133 using a RS-485 wiring to the COM2 on ECAT-2610-DW.

**4)** Supply power to the PM-3133  $(+12 - +48)$  V<sub>DC</sub> Power used).

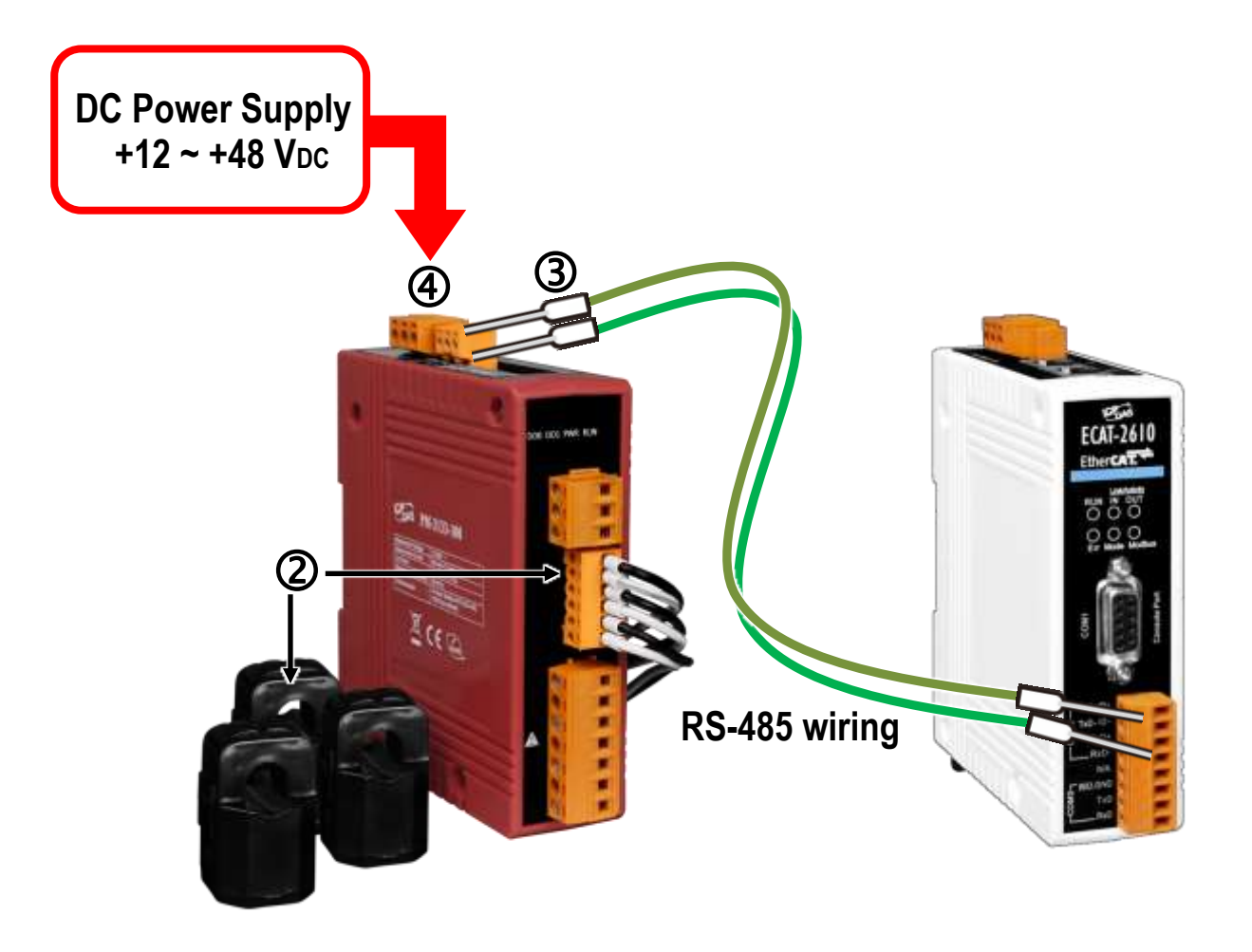

**NOTE:** For detailed information regarding hardware configuration, CT's installation, power supply and wiring, etc. for the PM-3133 series, refer to Quick Start or User Manual [\(http://ftp.icpdas.com/pub/cd/powermeter/pm-3133/quickstartguide/](http://ftp.icpdas.com/pub/cd/powermeter/pm-3133/quickstartguide/)

[http://ftp.icpdas.com/pub/cd/powermeter/pm-3133/user'smanual/\)](http://ftp.icpdas.com/pub/cd/powermeter/pm-3133/user)

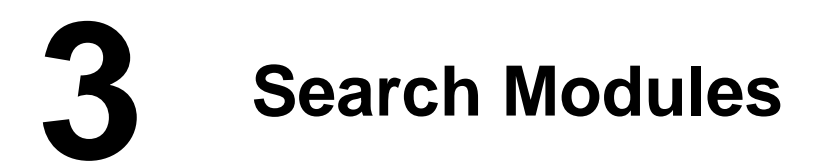

## **ESI file**

#### The latest ESI file (**ICPDAS ECAT-2610DW.xml**) can

be downloaded from ICP DAS website at

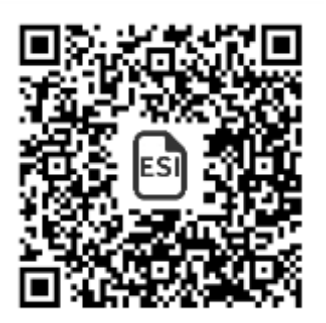

[http://ftp.icpdas.com/pub/cd/fieldbus\\_cd/ethercat/slave/ecat-2000/software/](http://ftp.icpdas.com/pub/cd/fieldbus_cd/ethercat/slave/ecat-2000/software/)

## **Install the ESI file**

#### Copy the **"ICPDAS ECAT-2610DW.xml"** file to the Master Tools

installation folder, as indicated in the table below.

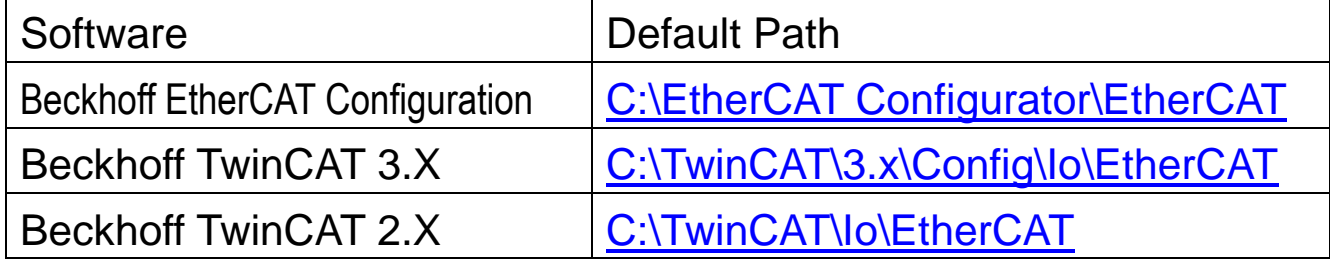

#### **Run the EtherCAT Master software (Beckhoff TwinCAT 2.X)**

The EtherCAT system must be in a safe, de-energized state before the ECAT-2610-DW is connected to the EtherCAT network! Switch on the operating power supply, launch the TwinCAT System Manager (Config mode), and scan in the devices, as below.

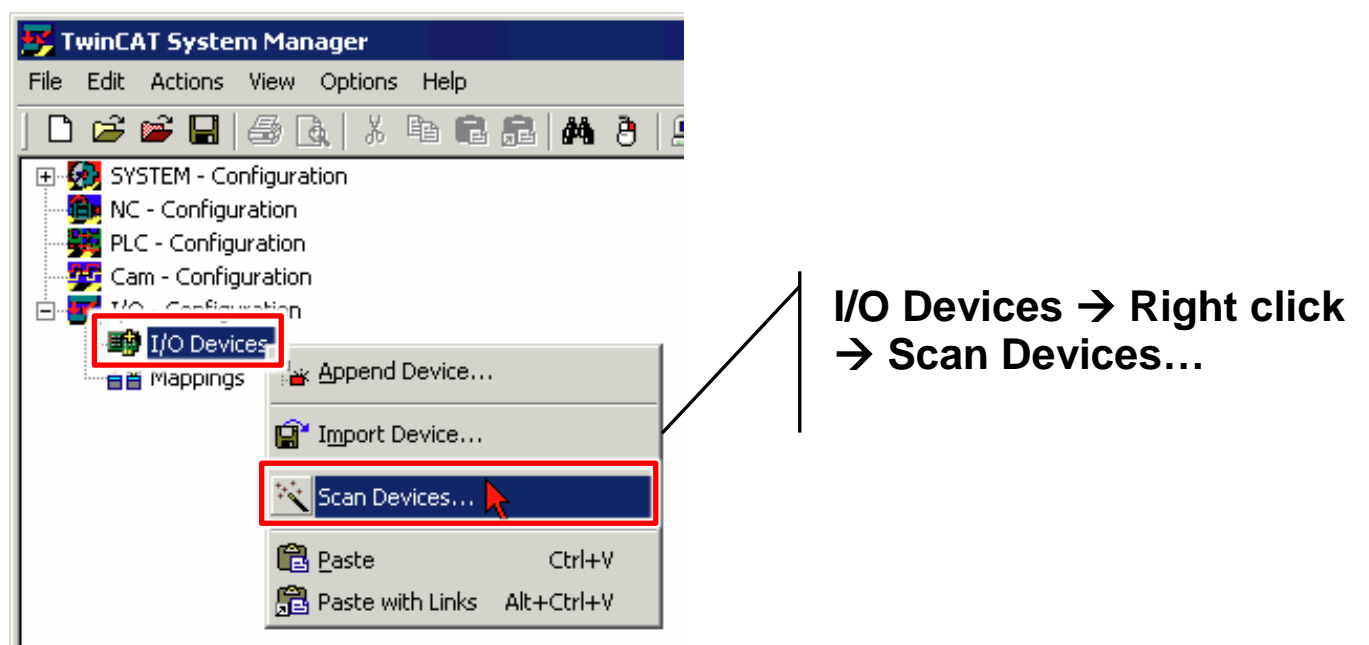

Technical support: [service@icpdas.com](mailto:service@icpdas.com) example and provide P5

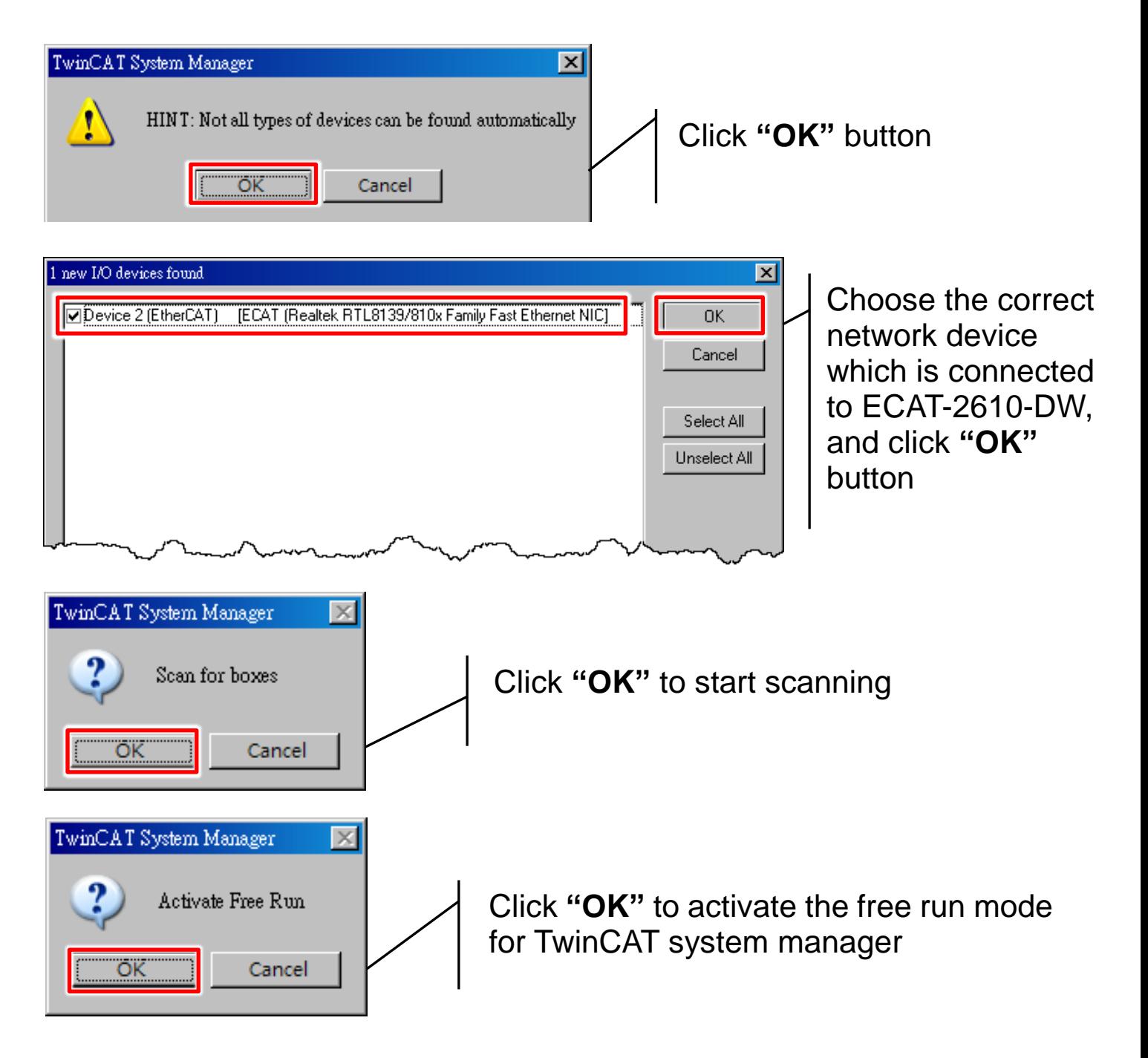

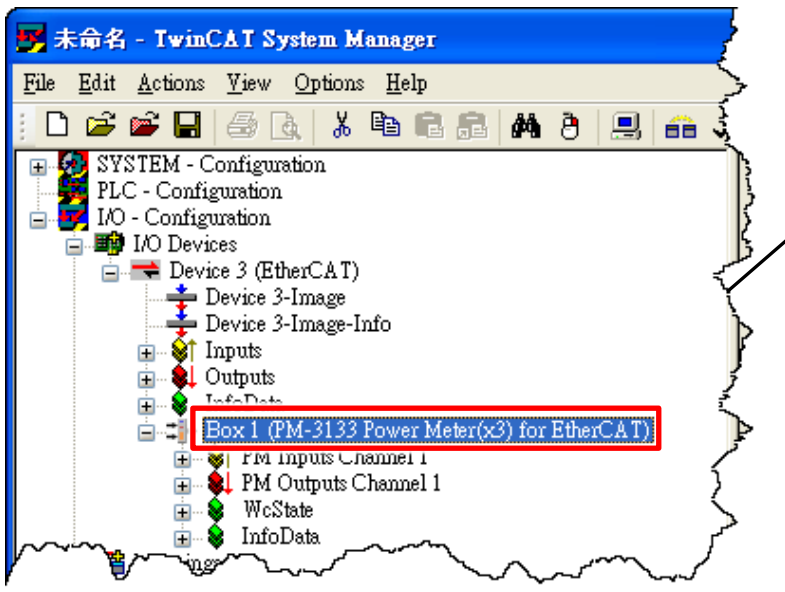

In the left-hand window, PM-3133 Power Meter(x3) is now shown in the TwinCAT System Manager that means the PM-3133 Power Meter (3 pcs) is connected on EtherCAT.

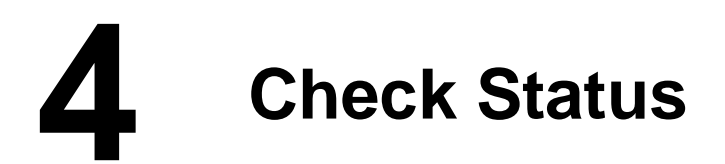

**1)** In the left-hand pane of the TwinCAT System Manager, click the entry for the EtherCAT device you wish to configure. Click the **"PM Inputs Channel 1"** entry in the right-hand pane to retrieve the current configuration settings.

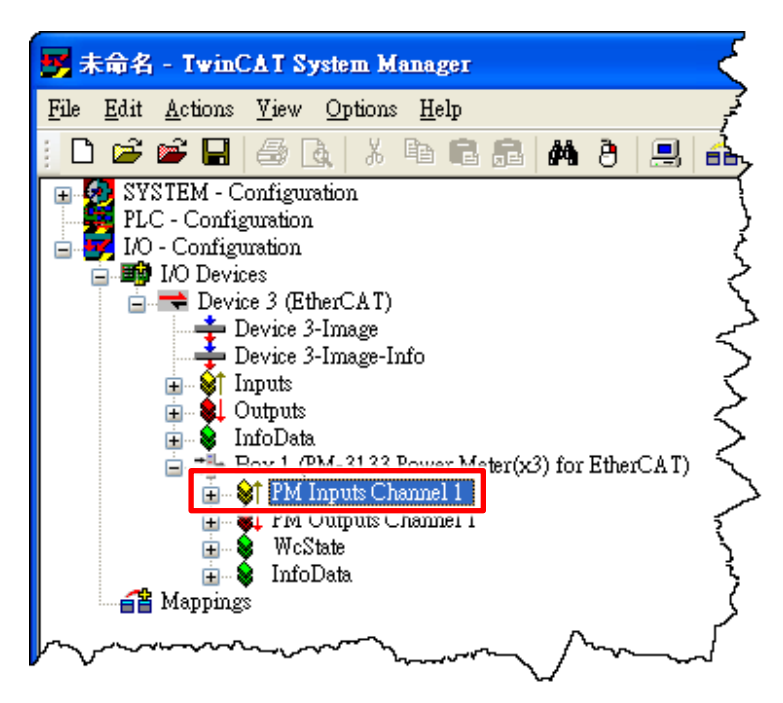

**2)** In the right-hand window, check the **"2610SYS"** item is **"0xA0000000"** means the normal running of the ECAT-2610-DW module.

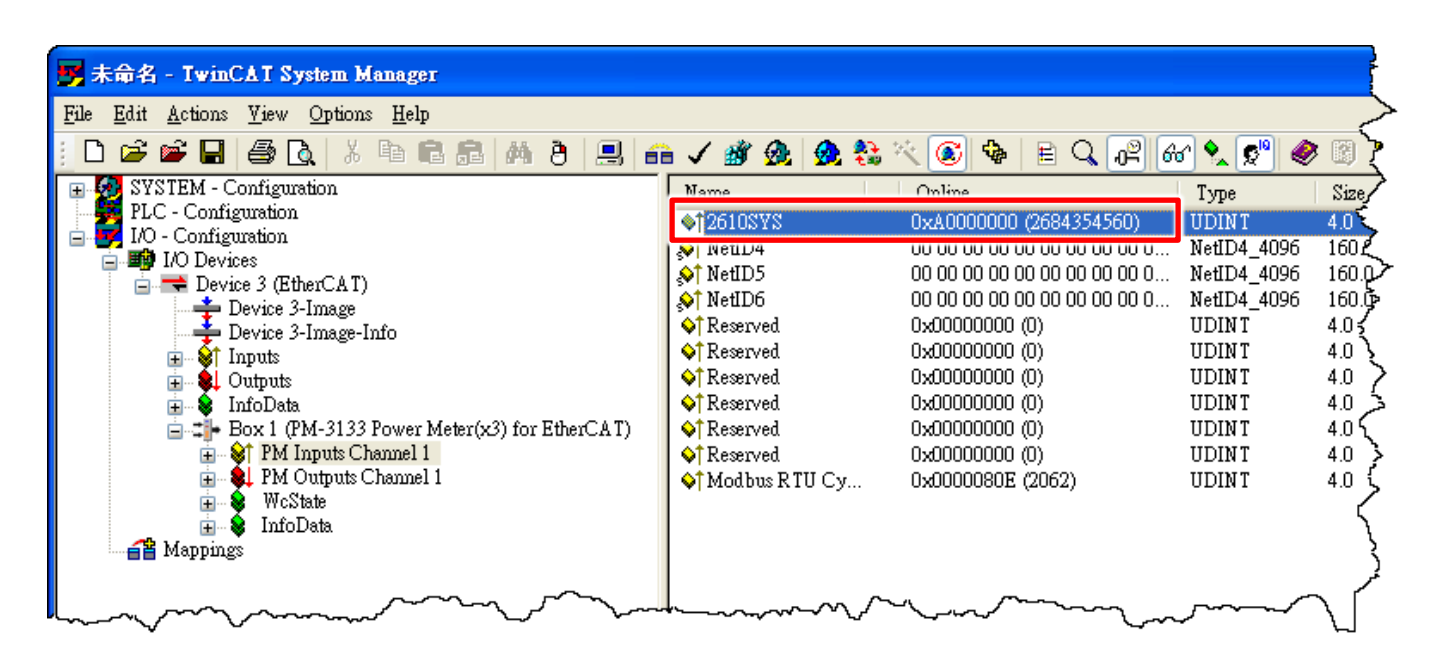